May 2021

## Rm: Burkle 16<br>May 2021

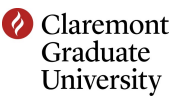

## **Instructions**

- 1. Press the ON buttons on the control panel, indicated by the green circle in the picture. The projectors will power on
- 2. Wait for the warm up light next to the ON button to turn blue.
- 3. To lower the screens, press the buttons labeled "screen". The buttons are located on the wall to the left of podium.
- 4. Press the appropriate button indicated by the purple circle to select the device you will use on each TV.
- 5. Turn on the computer if you would like to use the in room computer (indicated by the green arrow).
- 6. If you would like to use the document camera, it can be found in the drawer on the right side of the cabinet.
- 7. If you are using your laptop, find the laptop cable in the drawer on the right side of the cabinet and connect your laptop to the ports, indicated by the blue circle in the picture.
- 8. The in room volume can be controlled by the volume buttons indicated by the orange circle in the picture
- 9. The keyboard and mouse can be powered on by locating the power button on the bottom side of the keyboard and mouse.

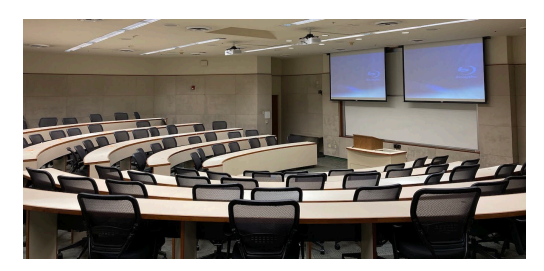

For assistance, call (909) 607-3695 or ext. 73695. Please note that you are not allowed to use the technology in this room if this room has not been reserved for your use. Please contact your department staff to reserve this room.

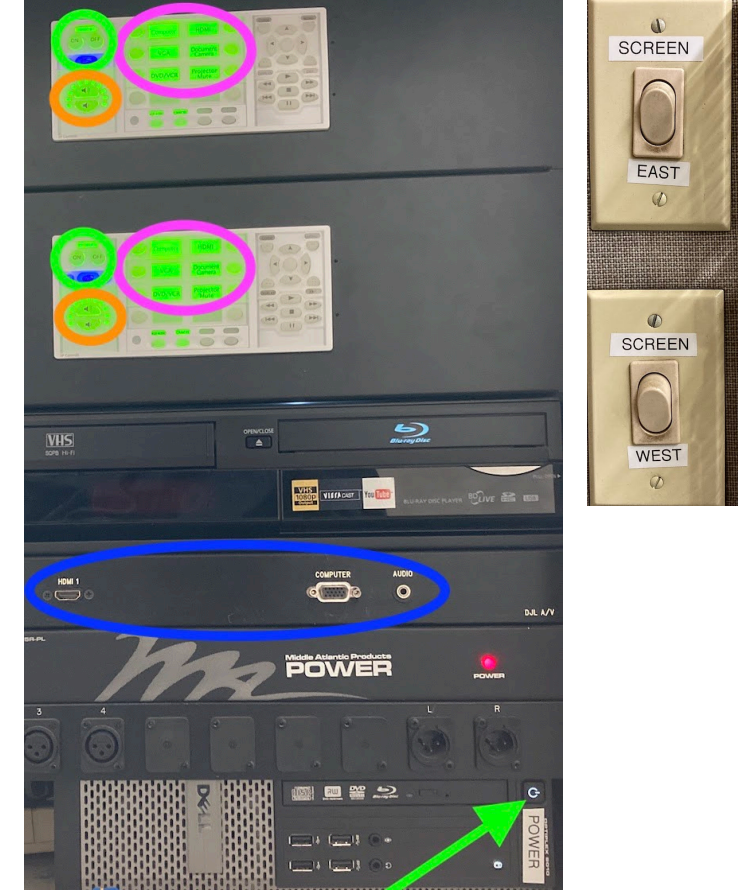